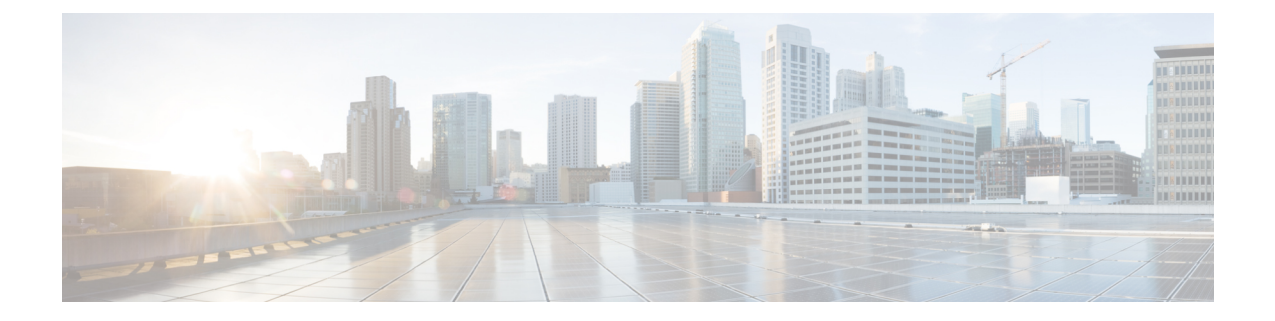

# 도메인 이름 및 노드 이름 변경

- 도메인 이름 변경, 1 페이지
- 노드 이름 변경, 9 페이지
- Cisco Unified Communications Manager의 도메인 이름 업데이트 , 12 페이지

## 도메인 이름 변경

관리자는 IM and Presence Service 노드 또는 노드 그룹과 연결된 네트워크 수준 DNS 기본 도메인을 수정할 수 있습니다.

엔터프라이즈 수준의 IM and Presence Service 도메인은 IM and Presence Service 노드의 DNS 기본 도 메인에 맞출 필요가 없습니다. 배포를 위해 엔터프라이즈 수준 도메인을 수정하려면 *Cisco Unified Communications Manager*의 *IM and Presence Service*용 배포 설명서*IM and Presence Service*용 구성 및 관리 지침서를 참조하십시오.

 $\sqrt{N}$ 

IM and Presence Service 클러스터의 임의 노드에서 기본 도메인을 변경하면 노드가 다시 시작되고 프 레즌스 서비스 및 기타 시스템 기능이 중단됩니다. 시스템에 미치는 이러한 영향 때문에 예약된 유지 관리 기간 동안 이 도메인 변경 절차를 수행해야 합니다. 주의

노드의 기본 도메인 이름을 변경하면 모든 타사 서명 보안 인증서가 새 자체 서명 인증서로 자동으로 덮어쓰여집니다. 타사 인증 기관에서 이러한 인증서를 다시 서명하려면 새 인증서를 수동으로 요청 하고 업로드해야 합니다. 이러한 새 인증서를 받으려면 서비스를 다시 시작해야 할 수 있습니다. 새 인증서를 요청하는 데 필요한 시간에 따라 서비스를 다시 시작하도록 예약하기 위해 별도의 유지 관 리 기간이 필요할 수 있습니다.

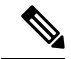

새 인증서는 노드의 기본 도메인 이름을 변경하기 전에 요청할 수 없습니다. CSR(인증서 서명 요청) 참고 은 노드에서 도메인을 변경하고 노드를 재부팅한 후에만 생성할 수 있습니다.

### **IM and Presence Service** 기본 도메인 이름 변경 작업

다음 표에는 IM and Presence Service 노드 또는 노드 그룹과 관련된 네트워크 수준 DNS 기본 도메인 이름을 수정하는 방법에 대한 단계별 지침이 포함되어 있습니다. 이 절차에 대한 자세한 지침은 클러 스터 내의 여러 노드에 대한 변경을 수행하는 단계의 정확한 순서를 지정합니다.

여러 클러스터에 걸쳐 이 절차를 수행하는 경우 한 번에 한 클러스터에서 변경 사항을 순차적으로 완 료해야 합니다.

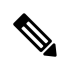

참고 이 절차의 각 작업은 이 워크플로우에 나타난 정확한 순서대로 완료해야 합니다.

프로시저

- 단계 **1** 클러스터 내에 있는 모든 해당 노드에서 변경 전 작업을 완료합니다. 일부 변경 전 작업은 IM and Presence 데이타베이스 퍼블리셔 노드에만 적용될 수 있으며 퍼블리셔 노드를 수정하는 경우에는 건 너뛸 수 있습니다.
- 단계 **2** 클러스터 내에 있는 모든 해당 노드에서 IM and Presence Service 노드에 대한 DNS 레코드를 업데이 트합니다. 새 노드 도메인을 통합하기에 적합하게 SRV, 정방향(A) 및 역방향(PTR) 레코드도 업데이 트합니다.
- 단계 **3** Cisco Unified Communications Manager 관리를 사용하여 클러스터 내에 있는 모든 해당 노드에서 IM and Presence Service 노드 이름을 업데이트합니다.
	- 이 단계는 FQDN 노드 이름 형식의 경우 필수입니다. 노드 이름이 IP 주소 또는 호스트 이름인 참고 경우에는 해당되지 않습니다.
		- 노드 이름이 FQDN이면 이전 노드 도메인 이름을 참조합니다. 따라서, FQDN 값이 새 도메인 이 름을 반영하도록 노드 이름을 업데이트해야 합니다.
		- 노드 이름이 IP 주소 또는 호스트 이름인 경우 도메인이 참조되지 않으므로 변경이 필요하지 않 습니다.
- 단계 **4** CLI(명령줄 인터페이스)를 사용하여 적용 가능한 모든 노드에서 DNS 도메인을 업데이트합니다. CLI 명령은 노드 운영 체제에서 필요한 도메인 변경을 수행하고 각 노드의 자동 재부팅을 트리거합니다.
- 단계 **5** 도메인 이름 업데이트 후 클러스터에 있는 모든 노드의 'A Cisco DB' 서비스를 다시 시작하여 모든 노 드의 운영 체제 구성 파일이 수정된 노드와 연결된 DNS 도메인 이름 변경을 적용할 수 있도록 합니 다.
	- 참고 시스템이 올바로 작동하고 있는지 확인합니다. 복제 문제가 관찰되는 경우 클러스터의 모든 노드를 다시 시작해야 합니다.
- 단계 **6** CLI를 사용하여 데이터베이스 복제를 확인합니다. 자세한 내용은 시스템 상태 확인 수행 및 데이터 베이스 복제 문제 해결 관련 항목을 참조하십시오. 클러스터 내에서 모든 시스템 파일이 동기화된 후 에는 데이터베이스 복제를 확인해야 합니다.

단계 **7** 노드에서 보안 인증서를 재생성합니다.

- 모든 IM and Presence Service 보안 인증서의 주체 공통 이름은 노드 FQDN으로 설정됩니다. 따라 서, 새 노드 도메인을 통합하기 위해 DNS 도메인이 변경되면 모든 인증서가 자동으로 재생성됩 니다.
- 이전에 인증서에 의해 서명된 인증서.
- 단계 **8** 클러스터 내에 있는 모든 해당 노드에 대한 변경 후 작업을 완료하여 클러스터가 완전히 작동하는지 확인합니다.

#### **DNS** 레코드 업데이트

노드에 대한 DNS 도메인을 변경하기 때문에 해당 노드와 연결된 기존 DNS 레코드도 업데이트해야 합니다. 여기에는 다음과 같은 유형의 레코드가 포함됩니다.

- 레코드
- PTR 레코드
- SRV 레코드

클러스터 내에서 여러 노드를 수정하 고 있는 경우 이러한 각 노드에 대해 다음 절차를 완료해야 합 니다.

IM and Presence 데이타베이스 퍼블리셔 노드를 수정하는 경우 먼저 IM and Presence 데이타베이스 퍼 블리셔 노드에서 이 절차를 완료한 후 적용 가능한 IM and Presence Service 가입자 노드에 대해 반복 해야 합니다.

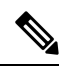

- 이러한 DNS 레코드는 노드에서 DNS 도메인이 변경될 때와 동일한 유지 보수 기간 동안 업데이 트해야 합니다. 참고
	- 예약된 유지 관리 기간 이전에 DNS 레코드를 업데이트하면 IM and Presence Service 기능에 악영 향을 미칠 수 있습니다.

시작하기 전에

배포에서 모든 변경 전 작업 및 해당 시스템 상태 확인을 수행합니다.

프로시저

단계 **1** 이전 도메인에서 노드의 이전 DNS 정방향(A) 레코드를 제거합니다.

단계 **2** 새 도메인 내 노드에 대한 DNS 정방향(A) 레코드를 새로 만듭니다.

- 단계 **3** 노드의 업데이트된 FQDN(Fully Qualified Domain Name)을 가리키도록 노드에 대한 DNS 역방향(PTR) 레코드를 업데이트합니다.
- 단계 **4** 노드를 가리키는 DNS SRV 레코드를 업데이트합니다.
- 단계 **5** 노드를 가리키는 다른 DNS 레코드를 업데이트합니다.
- 단계 **6** 각 노드에서 다음 CLI(명령줄 인터페이스) 명령을 실행하여 위의 모든 DNS 변경 사항이 클러스터 내 의 다른 모든 노드로 전파되었는지 확인합니다.
	- a) 새 A 레코드를 확인하려면 **utils network host new-fqdn**을 입력합니다. 여기서 new-fqdn은 노드 의 업데이트된 FQDN입니다.

예제**:**

```
admin: utils network host server1.new-domain.com Local Resolution:
server1.new-domain.com resolves locally to 10.53.50.219 External Resolution:
server1.new-domain.com has address 10.53.50.219
```
b) 업데이트된PTR레코드를확인하려면**utils network host ip-addr**을입력합니다.여기서ip-addr 은 노드의 IP 주소입니다.

admin: utils network host 10.53.50.219 Local Resolution: 10.53.50.219 resolves locally to server1.new-domain.com External Resolution: server1.new-domain.com has address 10.53.50.219 219.50.53.10.in-addr.arpa domain name pointer server1.new-domain.com.

- 절차의 이 시점에서 IP 주소에 대한 로컬 해상도 결과는 노드에서 DNS 도메인이 변경될 참고 때까지 이전 FQDN 값을 계속 가리키기 때문입니다.
- c) 업데이트된 SRV 레코드를 확인하려면 **utils network host srv-name srv**를 입력합니다. 여기서 srv-name은 SRV 레코드입니다.

예제**:**

\_xmpp-server SRV 레코드 조회 예.

admin: utils network host \_xmpp-server.\_tcp.galway-imp.com srv Local Resolution: Nothing found External Resolution: \_xmpp-server.\_tcp.sample.com has SRV record 0 0 5269 server1.new-domain.com.

다음에 수행할 작업

IM and Presence Service 노드 이름을 업데이트합니다.

### **FQDN** 값의 노드 이름 업데이트

Cisco Unified CM IM and Presence 관리 GUI의 프레즌스 토폴로지 창에서 노드에 대해 정의된 노드 이 름이 노드의 FQDN(Fully Qualified Domain Name)으로 설정된 경우에는 이전 도메인 이름을 참조합니 다. 따라서 새 도메인 이름을 참조하려면 노드 이름을 업데이트해야 합니다.

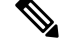

이 절차는 이 노드의 노드 이름 값이 FQDN으로 설정된 경우에만 필요합니다. 노드 이름이 노드의 IP 주소 또는 호스트 이름과 일치하는 경우에는 이 절차가 필요하지 않습니다. 참고

클러스터 내에서 여러 노드를 수정하 고 있는 경우 이러한 각 노드에 대해 다음 절차를 순차적으로 완료해야 합니다.

IM and Presence 데이타베이스 퍼블리셔 노드를 수정하는 경우 먼저 퍼블리셔 노드에서 이 절차를 완 료하기 전에 IM and Presence Service 가입자 노드에 대해 이 절차를 완료해야 합니다.

시작하기 전에

노드에 대한 DNS 레코드를 업데이트합니다.

프로시저

- 단계 **1** IM and Presence Service 노드의 노드 이름을 수정합니다.
	- a) Cisco Unified Communications Manager Administration에 로그인합니다.
	- b) 시스템 > 서버를 선택합니다.
	- c) 노드를 검색하고 선택합니다.
	- d) FQDN이 새 도메인 값을 참조하도록 **Fully Qualified Domain Name/IP** 주소 필드를 업데이트합니 다. 예를 들어, **Fully Qualified Domain Name/IP** 주소 값을 server1.old-domain.com에서 server1.new-domain.com으로 업데이트합니다.
	- e) 저장을 선택합니다.
- 단계 **2** 이 노드에 대한 애플리케이션 서버 항목이 Cisco Unified CM IM and Presence 관리 GUI의 프레즌스 토 폴로지 창에 새 노드 이름을 반영하도록 업데이트되었는지 확인합니다.
	- a) Cisco Unified Communications Manager Administration에 로그인하고 시스템 > 애플리케이션 서버 를 선택합니다.
	- b) 필요한 경우 애플리케이션 서버 찾기 및 나열 창에서 찾기를 클릭합니다.
	- c) 애플리케이션 서버 목록에서 업데이트된 노드 이름에 대한 항목이 존재하는지 확인합니다.
		- 참고 이 노드에 항목이 없거나 항목이 있지만 노드의 이전 노드 이름을 반영하는 경우 계속하지 마십시오.

다음에 수행할 작업

해당하는 모든 노드에서 DNS 도메인을 업데이트합니다.

### **DNS** 도메인 업데이트

CLI(command-line interface)를 사용하여 IM and Presence Service 노드의 DNS 도메인을 변경할 수 있 습니다.

엔터프라이즈 수준의 IM and Presence Service도메인은 IM and Presence Service 노드의 네트워크 수준 DNS 기본 도메인에 맞출 필요가 없습니다. 배포를 위해 엔터프라이즈 수준 도메인을 수정하려면 *Cisco Unified Communications Manager*의 *IM and Presence Service*용 배포 설명서를 참조하십시오.

클러스터 내에서 여러 노드를 수정하는 경우에는 각 노드에 대해 다음 절차를 순차적으로 완료해야 합니다.

IM and Presence 데이타베이스 퍼블리셔 노드를 수정 는 경우 먼저 데이터베이스 퍼블리셔 노드에서 이 절차를 완료한 다음 가입자 노드를 수정해야 합니다.

시작하기 전에

IM and Presence Service 노드 이름을 업데이트합니다.

프로시저

단계 **1** 노드에서 CLI에 로그인하고 **set network domain new-domain**을 입력합니다. 여기서 new-domain은 설 정할 새 도메인 값입니다.

예제**:**

admin: set network domain new-domain.com \*\*\* 경고 \*\*\* 이 서버에서 도메인 이름을 추가/ 삭제 또는 변경하면 데이터베이스 복제가 중단됩니다. 수정하려는 모든 시스템에서 도메인 수정을 완 료했으면 클러스터의 모든 서버를 재부팅합니다. 이렇게 하면 복제가 제대로 작동합니다. 서버가 재 부팅되면 데이터베이스 복제를 위해 Cisco 통합 보고 보고서에 보고된 문제가 없는지 확인하십시오. 이제 서버가 재부팅됩니다. 계속하시겠습니까. 보안 경고 : 이 작동은 타사에서 서명하여 업로드된 인증서 모두를 포함하여 모든 CUP 인증서를 재생성하게 됩니다. 계속할까요(y/n)?

- 단계 **2 y**를 입력하고 **Return**을 눌러 도메인 변경 사항을 확인하고 노드를 다시 시작하거나 **n**을 입력하여 취 소합니다.
	- 노드 이름 변경이 완료되면 모든 인증서가 노드에서 다시 생성됩니다. 타사 인증 기관에 의해 서명된 인증서가 있는 경우 절차에서 나중에 해당 서명 인증서를 다시 요청해야 합니다. 팁
- 단계 **3** 노드를 다시 시작한 후에 show network eth0을 입력하여 도메인 이름 변경 사항이 적용되었는지 확 인합니다.

예제**:**

다음 예의 새 도메인은 new-domain.com입니다.

admin: show network eth0 Ethernet 0 DHCP : disabled Status : up IP Address : 10.53.50.219 IP Mask : 255.255.255.000 Link Detected: yes Mode : Auto disabled, Full, 1000 Mbits/s Duplicate IP : no DNS Primary : 10.53.51.234 Secondary : Not Configured Options : timeout:5 attempts:2 Domain : new-domain.com Gateway : 10.53.50.1 on Ethernet 0

단계 **4** 클러스터의 모든 해당 노드에 대해 이전 단계를 반복합니다.

다음에 수행할 작업

클러스터의 모든 노드를 재부팅합니다.

#### 클러스터 노드 고려 사항

CLI(command-line interface)를 사용하여 클러스터의 노드에서 "A Cisco DB" 서비스를 다시 시작할 수 있습니다.

도메인 이름을 변경하고 노드를 재부팅한 후에는 자동으로 재부팅된 노드를 포함하여 클러스터에 있는 모든 노드의 'A Cisco DB' 서비스를 다시 시작해야 합니다 .이 경우에는 Unified CM publisher로 시작하여 게시된 데이터베이스가 표시되는 모든 가입자를 대상으로 합니다. 이렇게 하면 모든 노드 의 운영 체제 구성 파일이 새 도메인 값에 정렬됩니다.

시스템이 올바로 작동하고 있는지 확인합니다. 복제 문제가 관찰되는 경우 클러스터의 모든 노드를 다시 시작해야 합니다.

IM and Presence 데이타베이스 퍼블리셔 노드에서 재부팅 프로세스를 먼저 시작합니다. 데이터베이 스 퍼블리셔 노드가 다시 시작되면 나머지 IM and Presence 서비스 가입자 노드를 순서대로 재부팅 합니다.

시작하기 전에

노드의 DNS 도메인 이름이 변경되었는지 확인합니다.

프로시저

단계 **1** CLI를 사용하여 IM andPresence 데이타베이스 퍼블리셔 노드를 재부팅합니다. **utils system restart** 를 입력합니다.

예제**:**

admin: utils system 시스템을 다시 시작하시겠습니까? (yes/no) 입력?

- 단계 **2 yes**를 입력하고 **Return** 키를 눌러 다시 시작합니다.
- 단계 **3** IM and Presence 데이타베이스 퍼블리셔 노드가 다시 시작되었음을 알리는 다음 메시지가 표시될 때 까지 기다립니다.

예제**:**

루트 브로드캐스트 메시지(Wed Oct 24 16:14:55 2012): 시스템을 재부팅하는 중입니다. 기다려 주십시오. 작업을 지금 다시 시작했습니다.

- 단계 **4** 각 IM and Presence 서비스 가입자 노드에서 CLI에 로그인하고 **utils system restart**을 입력하여 각 가입자 노드를 재부팅합니다.
	- 서비스 중지를 시도한지 몇 분 후 CLI에서 강제로 다시 시작하도록 요청할 수 있습니다. 이 경 참고 우 **yes**를 입력합니다.

다음에 수행할 작업

데이터베이스 복제를 확인합니다. 자세한 내용은 시스템 상태 관련 항목을 참조하십시오.

### 보안 인증서 재생성

노드의 FQDN(Fully Qualified Domain Name)은 모든 IM and Presence Service 보안 인증서에서 주체 공 통 이름으로 사용됩니다. 따라서, DNS 도메인이 노드에서 업데이트되면 모든 보안 인증서가 자동으 로 재생성됩니다.

타사 인증 기관에 의해 서명된 인증서가 있는 경우 수동으로 새 인증 기관 서명 인증서를 생성해야 합니다.

클러스터 내에서 여러 노드를 수정하는 경우에는 각 노드에 대해 다음 절차를 완료해야 합니다.

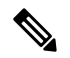

새 인증서는 노드의 기본 도메인 이름을 변경하기 전에 요청할 수 없습니다. CSR(인증서 서명 요청) 은 노드에서 도메인을 변경하고 노드를 재부팅한 후에만 생성할 수 있습니다. 참고

시작하기 전에

데이터베이스 복제를 확인하여 모든 노드에서 데이터베이스 복제가 성공적으로 설정되었는지 확인 합니다.

프로시저

- 단계 **1** 타사 인증 기관에서 인증서에 서명해야 하는 경우 Cisco Unified 운영 체제 관리 GUI에 로그인하고 각 관련 인증서에 대해 필요한 단계를 수행합니다.
- 단계 **2** 서명된 인증서를 로드한 후에 IM and Presence Service 노드에 업로드한 후에는 서비스를 다시 시작해 야 할 수 있습니다.

필요한 서비스 재시작은 다음과 같습니다.

• Tomcat 인증서: 다음 CLI(command-line interface) 명령을 실행하여 Tomcat 서비스를 다시 시작합 니다.

**utils service restart Cisco Tomcat**

• Cup-xmpp 인증서: Cisco 서비스 가용성 GUI에서 Cisco XCP 라우터 서비스를 다시 시작합니다.

- Cup-xmpp-s2s 인증서: Cisco 서비스 가용성 GUI에서 Cisco XCP 라우터 서비스를 다시 시작합니 다.
- 이러한 작업을 수행하면 영향을 받는 서비스가 다시 시작됩니다. 따라서 서명된 인증서 를 획득하는 데 걸리는 시간 지연에 따라 나중에 유지 관리 기간을 재시작하도록 예약해 야 할 수 있습니다. 그 동안에는 서비스가 다시 시작될 때까지 자체 서명 인증서가 관련 인터페이스에 계속 표시됩니다. 참고
	- 인증서가 위의 목록에 지정되지 않은 경우 해당 인증서에 대해 서비스를 다시 시작할 필 요가 없습니다.

다음에 수행할 작업

클러스터 내에 있는 모든 해당 노드에서 변경 후 작업 목록을 수행합니다.

## 노드 이름 변경

IM and Presence Service 노드 또는 노드 그룹과 연결된 노드 이름은 수정할 수 있습니다. 업데이트는 Cisco Unified Communications Manager 관리의 서버 구성 창에 표시됩니다.

다음 노드 이름 변경 시나리오에 이 절차를 사용합니다.

- IP 주소에서 호스트 이름으로
- IP 주소에서 FQDN(Fully Qualified Domain Name)으로
- 호스트 이름에서 IP 주소로
- 호스트 이름에서 FQDN으로
- FQDN에서 호스트 이름으로
- FQDN에서 IP 주소로

노드 이름 권장 사항에 대한 자세한 내용은 *Cisco Unified Communications Manager*의 *IM and Presence Service*용 구축 설명서를 참조하십시오.

#### $\bigwedge$

이 절차를 사용하여 네트워크 수준 변경이 필요 없는 IM and Presence Service 노드에 대해서만 노드 이름을 변경합니다. 이 경우 네트워크 IP 주소, 호스트 이름 또는 도메인 이름을 변경하는 데 해당되 는 절차를 수행합니다. 예약된 유지 관리 기간 동안 이 노드 이름 변경 절차를 수행해야 합니다. IM and Presence Service 클러스터의 임의 노드에서 노드 이름을 변경하면 노드가 다시 시작되고 프레즌 스 서비스 및 기타 시스템 기능이 중단됩니다. 주의

### **IM and Presence Service** 노드 이름 변경 작업 목록

다음 표에는 IM and Presence Service 노드 또는 노드 그룹과 연결된 노드 이름을 변경하는 단계별 지 침이 포함되어 있습니다. 이 절차에 대한 자세한 지침은 변경을 수행하는 단계의 정확한 순서를 지정 합니다.

여러 클러스터에 걸쳐 이 절차를 수행하는 경우 한 번에 한 클러스터의 노드 이름을 변경하는 모든 순차적 단계를 완료합니다.

표 **1: IM and Presence Service** 노드 이름 작업 목록 변경

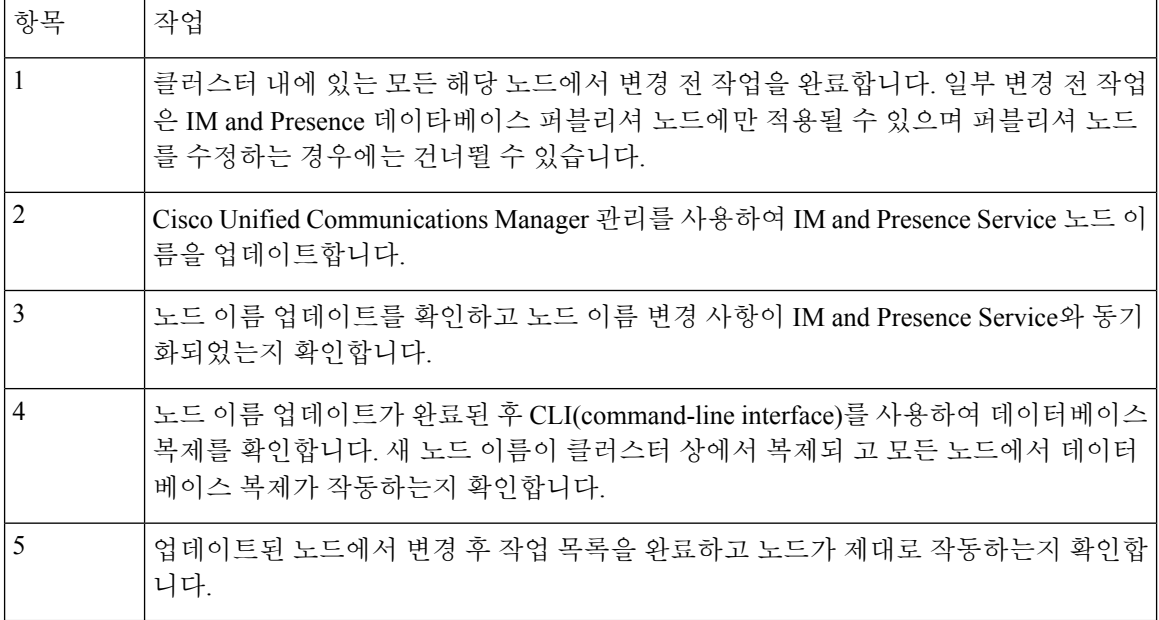

### 노드 이름 업데이트

클러스터 내에서 여러 노드를 수정하고 있는 경우 각 노드에 대해 다음 절차를 순차적으로 완료해야 합니다.

IM and Presence 데이타베이스 퍼블리셔 노드를 수정하는 경우 먼저 퍼블리셔 노드에서 이 절차를 완 료하기 전에 IM and Presence Service 가입자 노드에 대해 이 절차를 완료해야 합니다.

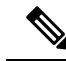

IM and Presence 노드의 경우 FQDN(Fully Qualified Domain Name)을 사용하는 것이 좋습니다. 그러나 IP 주소와 호스트 이름도 지원됩니다. 참고

시작하기 전에

배포에 대한 모든 변경 전 작업 및 해당 시스템 상태 확인을 수행합니다.

프로시저

- 단계 **1** Cisco Unified CM 관리에 로그인합니다.
- 단계 **2** 시스템 > 서버를 선택합니다.
- 단계 **3** 수정할 노드를 선택합니다.
- 단계 **4** 새 노드 이름을 사용하여 호스트 이름**/IP** 주소 필드를 업데이트합니다.
	- 참고 새로 생성된 SP 메타데이터를 IDP 서버에 업로드해야 합니다.
- 단계 **5** 클러스터 내에서 여러 노드를 수정하고 있는 경우 각 노드에 대해 이 절차를 반복합니다.
	- IM and Presence Service 노드 이름을 업데이트하고 타사에 대한 호환성이 구성된 경우에는 노 참고 드 이름을 기반으로 하는 새 영역을 사용하도록 준수 서버를 업데이트해야 합니다. 이 구성 업 데이트는 타사 준수 서버에서 수행됩니다. 새 영역은 **Cisco Unified CM IM and Presence** 관 리 > 메시징 > 준수 > 준수 설정 창에 표시됩니다.

다음에 수행할 작업

노드 이름 변경 사항을 확인합니다.

### **CLI**를 사용하여 노드 이름 변경 확인

CLI(command-line interface)를 사용하여 새 노드 이름이 클러스터 상에 서 복제되었는지 확인할 수 있 습니다.

프로시저

단계 **1** 클러스터의 각 노드에서 새 노드 이름이 올바르게 복제 되었는지 확인하려면 **run sql name select from processnode**를 입력합니다.

예제**:**

admin:run sql select name from processnode name ===================== EnterpriseWideData server1.example.com server2.example.com server3.example.com server4.example.com

- 단계 **2** 새 노드 이름을 지정하는 클러스터의 각 노드에 대한 항목이 있는지 확인합니다. 이전 노드 이름은 출력에 표시되지 않습니다.
	- a) 출력이 예상대로 표시되는 경우 유효성 검사가 통과되고 노드의 데이터베이스 복제를 확인하지 않아도 됩니다.
	- b) 새 노드 이름이 없거나 이전 노드 이름에 대한 기본 설정이 있는 경우 3단계를 계속합니다.
- 단계 **3** 누락된 노드 이름 또는 노드에 대해 이전 노드 이름이 표시되는 문제를 해결하려면 다음 작업을 수행 합니다.
- a) IM and Presence 데이타베이스 퍼블리셔 노드의 경우 동기화 에이전트가 정상적으로 실행 중인지 확인하고 Cisco Unified CM IM and Presence 관리 GUI에서 대시보드를 사용하여 동기화 에이전트 상태에 오류가 없는지 확인합니다.
- b) 가입자 노드의 경우 데이터베이스 복제 확인 절차를 수행합니다.

### **Cisco Unified CM IM and Presence** 관리를 사용하여 노드 이름 변경 확인

IM and Presence Service 노드의 경우에만 이 노드에 대한 애플리케이션 서버 항목이 Cisco Unified CM IM and Presence 관리 GUI의 새 노드 이름을 반영하도록 업데이트되었는지 확인합니다.

시작하기 전에

IM and Presence Service 노드 이름을 업데이트합니다.

프로시저

단계 **1** Cisco Unified CM IM and Presence 관리 GUI에 로그인합니다.

단계 **2** 시스템 > 프레즌스 토폴로지를 선택합니다.

단계 **3** 새 노드 이름이 프레즌스 토폴로지 창에 나타나는지 확인합니다.

다음에 수행할 작업 데이터베이스 복제를 확인합니다.

## **Cisco Unified Communications Manager**의 도메인 이름 업데 이트

CLI(명령줄 인터페이스)를 사용하여 Cisco Unified Communications Manager에 대한 도메인 이름을 변 경할 수 있습니다. CLI를 사용하여 적용 가능한 모든 노드에서 DNS 도메인 이름을 업데이트합니다. CLI 명령은 노드에서 필요한 도메인 변경을 수행하고 각 노드의 자동 재부팅을 트리거합니다.

Unified CM 클러스터 보안 모드가 안전하지 않으며 도메인을 업데이트하거나 변경하는 경우에는 도 메인 변경의 일부로 모든 인증서가 다시 생성됩니다. 전화기에서 ITL이 업데이트되었는지 확인하려 면 도메인 이름을 업데이트하기 전에 다음 단계를 수행하십시오.

- **1.** 업데이트된 ITL을 처리할 수 있도록 모든 전화기가 온라인 상태이고 등록되어 있는지 확인합니 다. 이 절차를 수행할 때 온라인 상태가 아닌 전화기의 경우 ITL을 수동으로 삭제해야 합니다.
- **2.** 롤백을 위한 준비 클러스터를 **8.0** 이전 엔터프라이즈 매개 변수를 **True**로 설정합니다. 모든 전화 기는 빈 TVS(신뢰 확인 서비스) 및 TFTP 인증서 섹션을 포함하는 ITL 파일을 자동으로 재설정하 고 다운로드합니다.
- **3.** 전화기에서 설정 **>** 보안 **>** 신뢰 목록 **> ITL** 파일을 선택하여 ITL 파일의 TVS 및 TFTP 인증서 섹 션이 비어 있는지 확인합니다.
- **4.** 서버의 도메인을 변경하고 롤백을 위해 구성된 전화기가 클러스터에 등록되도록 합니다.
- **5.** 모든 전화기가 클러스터에 성공적으로 등록되면 **8.0** 이전으로 롤백하기 위한 클러스터 준비 엔터 프라이즈 매개 변수를 **False**로 설정합니다.

시작하기 전에

- 도메인 이름을 변경하기 전에 DNS를 활성화해야 합니다.
- Cisco Unified Communications Manager 관리에 로그인하고 시스템 **>** 서버 필드 페이지로 이동합 니다. 이 서버 구성 설정 페이지에 기존 호스트 이름 항목이 있는 경우 먼저 도메인 이름의 호스 트 이름 항목을 변경해야 합니다.
- 모든 변경 전 작업 및 해당 시스템 상태 확인을 수행합니다. 자세한 내용은 관련 항목 섹션을 참 조하십시오.

프로시저

단계 **1** 명령줄 인터페이스에 로그인합니다.

- 단계 **2 run set network domain <new\_domain\_name>**을 입력합니다. 이 명령은 시스템을 재부팅할 것인지 묻는 메시지를 표시합니다.
- 단계 **3** 예를 클릭하여 시스템을 재부팅합니다. 시스템이 재부팅되면 새 도메인 이름이 업데이트됩니다.
- 단계 **4** 재부팅 후 새 도메인 이름이 업데이트되었는지 확인하려면 네트워크 **show network eth0** 명령을 입 력합니다.
- 단계 **5** 모든 클러스터 노드에서 이 절차를 반복합니다.

다음에 수행할 작업

적용 가능한 모든 변경 후 작업을 수행하여 배포에 변경 사항이 적절히 구현되었는지 확인합니다.

I

번역에 관하여

Cisco는 일부 지역에서 본 콘텐츠의 현지 언어 번역을 제공할 수 있습니다. 이러한 번역은 정보 제 공의 목적으로만 제공되며, 불일치가 있는 경우 본 콘텐츠의 영어 버전이 우선합니다.